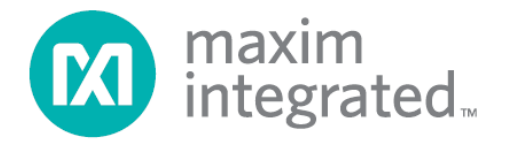

# **78M6610+LMU Evaluation Kit User Manual**

**July 2013 Rev. 1**

Maxim Integrated cannot assume responsibility for use of any circuitry other than circuitry entirely embodied in a Maxim Integrated product. No circuit *patent licenses are implied. Maxim Integrated reserves the right to change the circuitry and specifications without notice at any time.*

*Maxim Integrated 160 Rio Robles, San Jose, CA 95134 USA 1-408-601-1000*

© 2013 Maxim Integrated Products, Inc. Maxim Integrated and the Maxim Integrated logo are trademarks of Maxim Integrated Products, Inc.

# **Table of Contents**

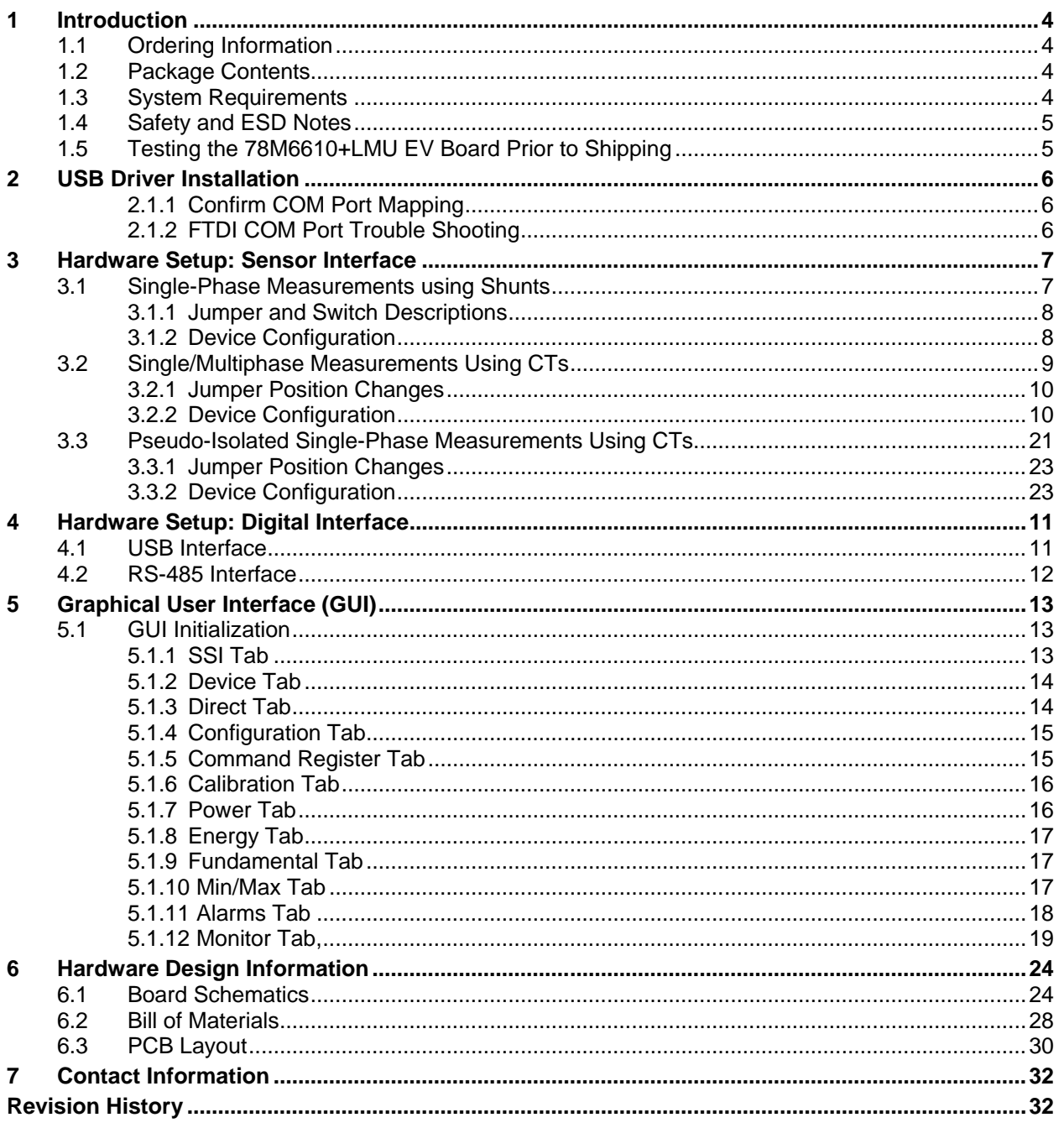

# **Figures**

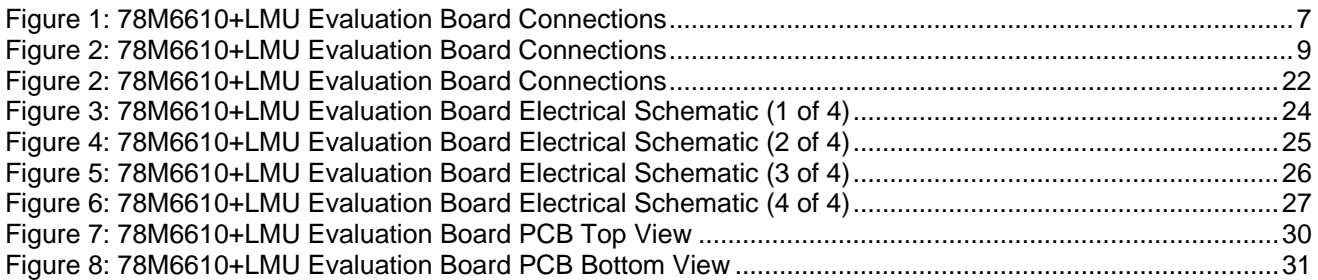

# **1 Introduction**

The 78M6610+LMU evaluation kit (EV kit) demonstrates the capability of the 78M6610+LMU for monitoring a single-phase or split-phase AC load using up to two voltages and two currents (sensors included). The EV kit connects to a PC through a USB cable that provides both power and data communication to the board. A Windows®-based graphical user interface (GUI) communicates with the device over a virtual for simplified access to measurement data and controls.

## **1.1 Ordering Information**

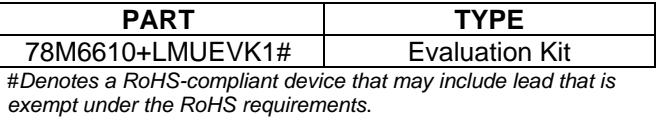

## **1.2 Package Contents**

The 78M6610+LMU EV kit includes the following:

- 78M6610+LMU Evaluation Board
- Two 20A Current Transformers
- USB Cable Assembly USB A-B 28/24 1.8M (Tyco/Amp 1487588-3)
- CD with Documentation, GUI Application, and USB Drivers
- Calibration Coefficients Document (Hardcopy Only)

## **1.3 System Requirements**

In addition to an AC source and load for measuring, the EV kit requires a Windows PC with the following features:

- 1GHz processor and 1GB RAM
- Minimum 1024 x 768 video display resolution
- Available USB port
- Microsoft Windows 7 or Windows XP®

*Windows and Windows XP are registered trademarks of Microsoft Corp.*

## **1.4 Safety and ESD Notes**

#### **EXERCISE CAUTION WHEN LIVE AC VOLTAGES ARE PRESENT!**

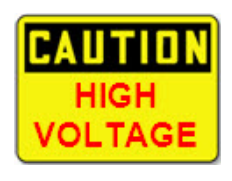

**Do not connect test equipment or external development boards directly to the nonisolated portion of the 78M6610 hardware. Damage to the 78M6610 and external equipment will occur due to the 78M6610's "high side" reference topology. The 78M6610's V3P3 supply (i.e., "high side") is connected directly to Neutral (Earth Ground) creating a ground reference disparity with any properly grounded external equipment.**

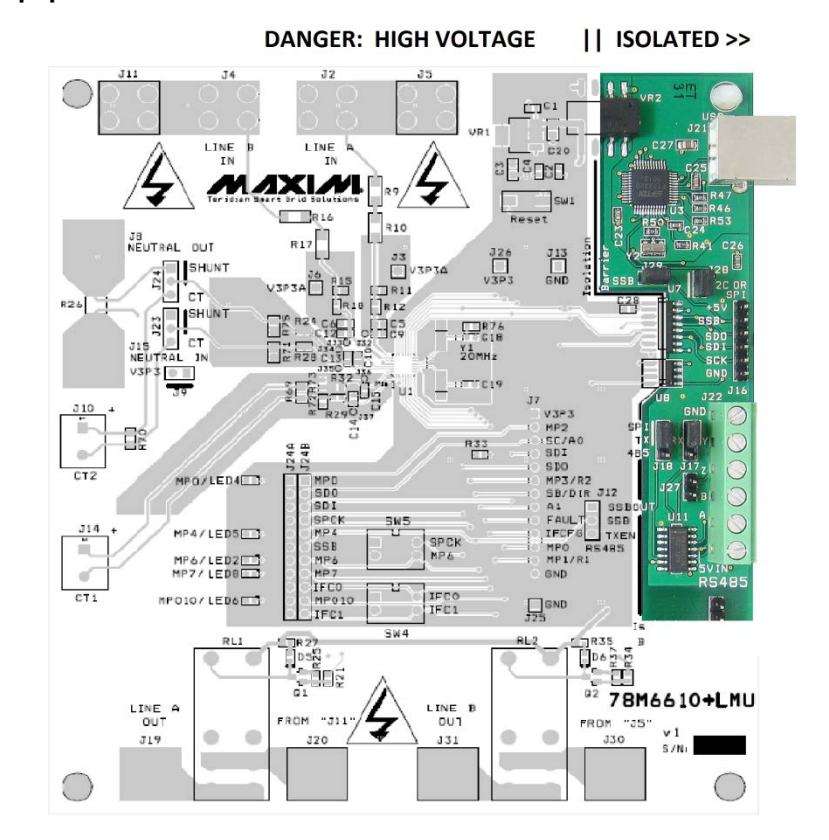

The board components and firmware settings are designed to operate with the following nominal AC electrical ranges:

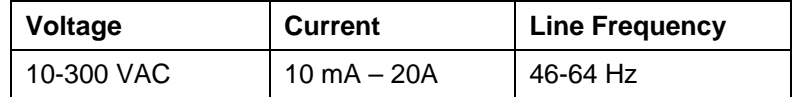

## **1.5 Testing the 78M6610+LMU EV Board Prior to Shipping**

Before every kit is shipped, the board (and sensors) undergo a single-load point calibration using precise energy source equipment. The device temperature is also calibrated at the same time. Results printed out on paper and included with the EV kit.

# **2 USB Driver Installation**

This EV kit includes an isolated USB interface for serial communications with a PC. The FTDI USB controller IC FT2232 performs the USB functions. The FTDI Windows driver presents a virtual COM port for enabling serial communications. The FTDI Windows driver is a certified driver for Windows XP and Windows 7.

Upon attaching the 78M6610+LMU EV Board to the PC, the **Found New Hardware Wizard** automatically launches and installs the appropriate driver files. If your PC does not find the FTDI driver files on its local hard disk drive, locate and reference the FTDI USB Driver and Utilities subdirectory on the CD. The FT2232 controller and 78M6610+LMU is powered from the USB cable and is active when no AC power is applied to the sensor interface of the 78M6610+LMU EV Kit.

**Note:** If an older FTDI driver has been previously installed, it is recommended to remove the older version before installing this newer FTDI driver. Execute the **ftdiClean.exe** utility from the FTDI USB Driver and Utilities subdirectory. For FTDI driver support on other operating systems, refer to the FTDI website at www.ftdichip.com.

## **2.1.1 Confirm COM Port Mapping**

- Launch the **Control Panel** and click on the **System** icon.
- The **System Properties** screen appears. Click on the **Hardware** tab. Click on **Device Manager**. Under **Ports (COM & LPT)**, look for the **USB Serial Port** assignment.
- Take note of the COM port assignment for the USB Serial Port.

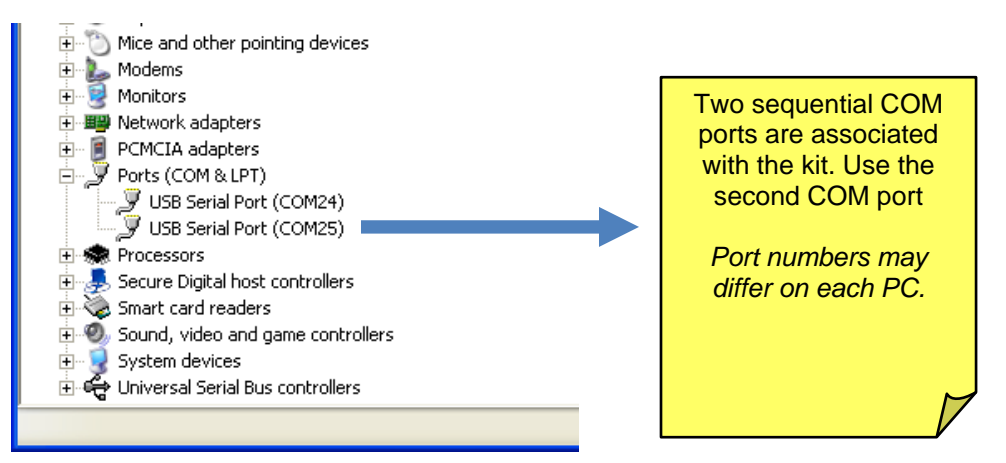

## **2.1.2 FTDI COM Port Trouble Shooting**

If the FTDI device driver did not install properly, there would be no assigned COM port number for the FTDI controller. Repeat the USB Driver Installation, see Section 2.1.

Microsoft Windows may associate a Ball Point device to the FTDI USB controller. When this occurs a FTDI device COM port assignment is available via HyperTerminal but there is no communications data. Verify if a Ball Point device has been added to the "Human Interface Devices" via the Device manager. See Section 2.1.1 for access to the Device Manager. If a Ball Point device exists, delete it and unplug and replug the EV Kit's USB cable.

# **3 Hardware Setup: Sensor Interface**

The 78M6610+LMU EV board can be provisioned in multiple configurations. This manual covers common setups for using a shunt, shunt with CT, or two CTs. The board is provisioned and calibrated for the following configuration to retrieve the gain value of the shunt (printed on a label located on the bottom of the board).

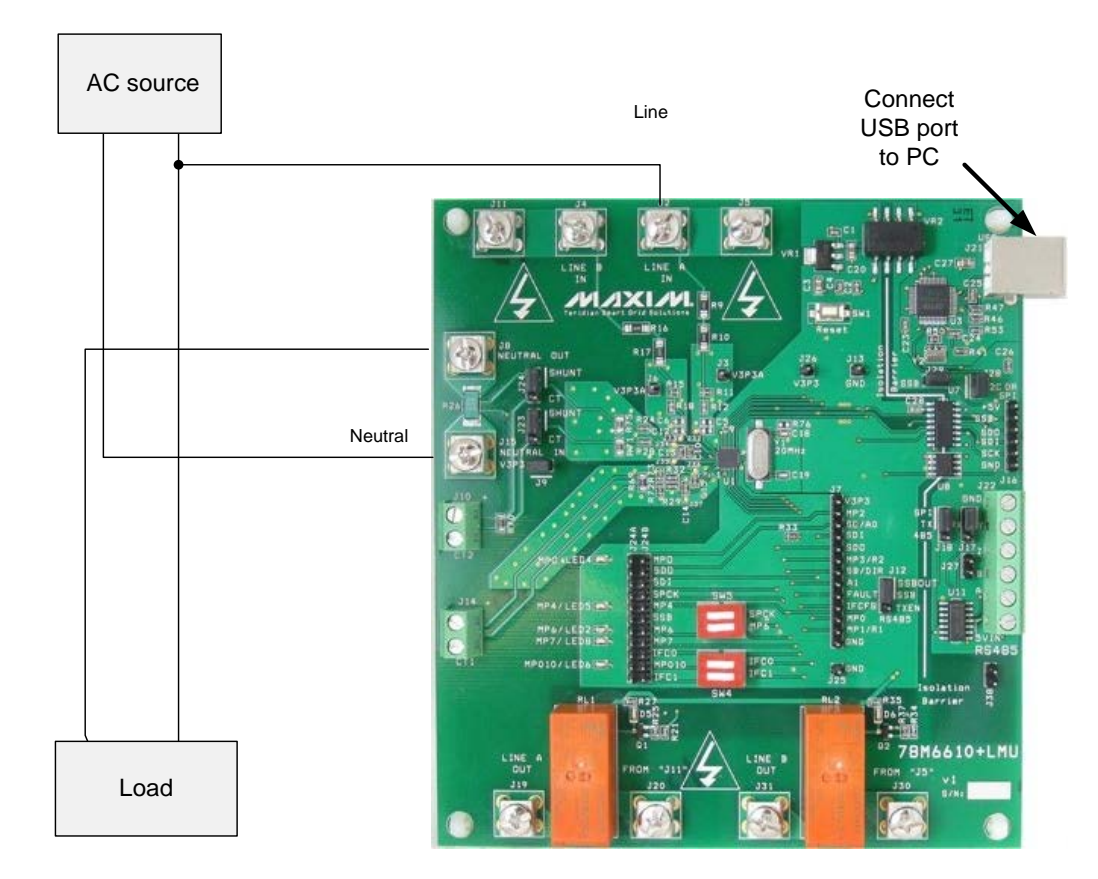

## **3.1 Simple 2-Wire Single-Phase Measurements Using Shunts**

## **Figure 1: 78M6610+LMU Evaluation Board Connections**

- 1. Connect the AC source Neutral output to J15.
- 2. Connect J8 to Load's Neutral input.
- 3. Connect the AC source Line 1 output to J2 and to Load's Line 1 input.

## **3.1.1 Jumper and Switch Descriptions**

The following tables describe the default position of the EV board jumpers and switches for using the on-board shunt current sensor at sensor slot S1.

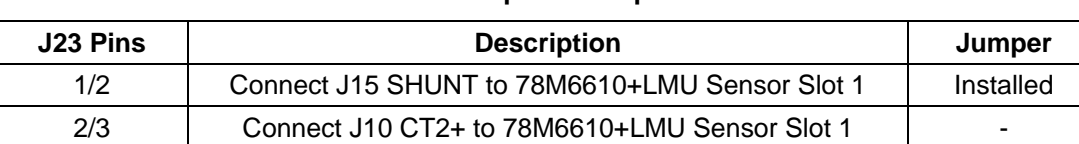

#### **J23 Jumper Description**

#### **J24 Jumper Description**

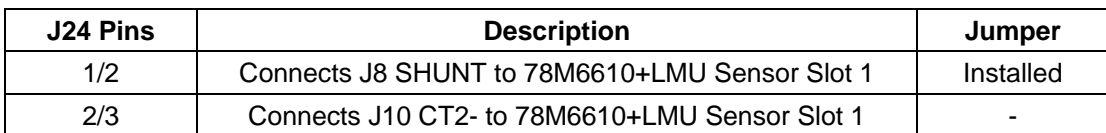

#### **J9 Jumper Description**

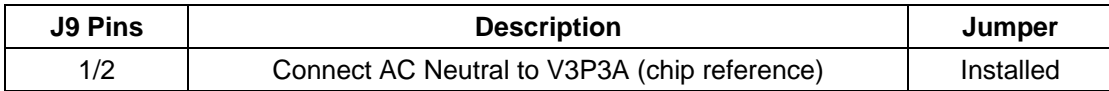

## **3.1.2 Device Configuration**

Use the Configuration tab to map the sensors as shown in the table below. Re-enter the gain value, as needed, for the shunt resistor into the S1\_GAIN register.

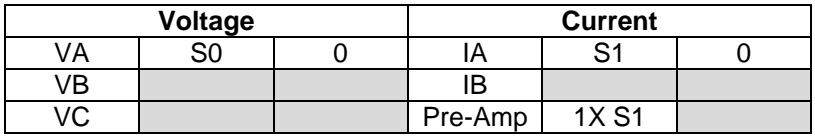

## **3.2 Single/Multiphase Measurements Using CTs**

In this diagram, the on-board relays are also wired in series to demonstrate load control.

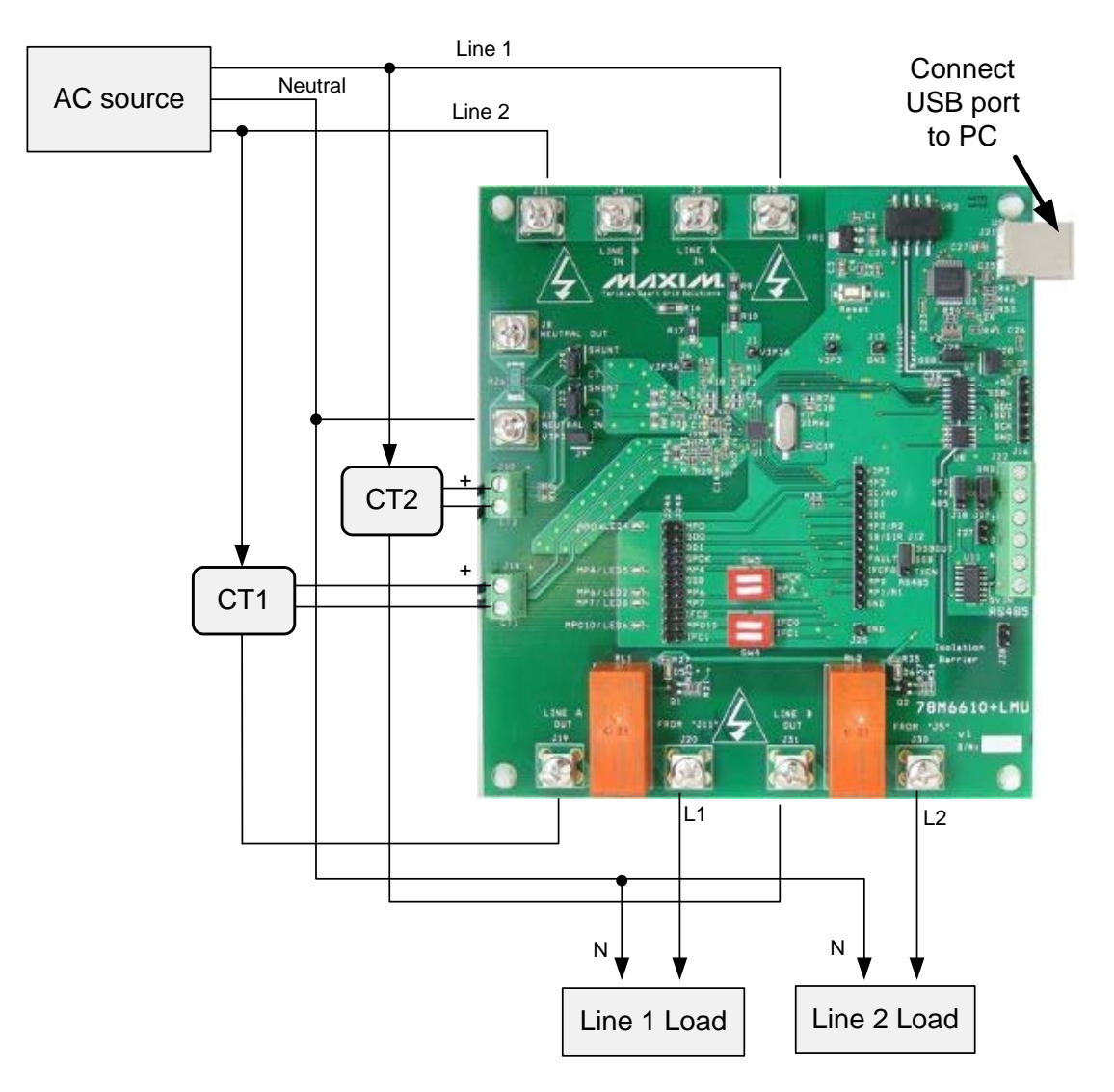

**Figure 2: 78M6610+LMU Evaluation Board Connections**

- 1. Connect the AC source Neutral to J15 and the load(s).
- 2. Connect the AC source Line 1 to J2 and to J19 (Relay1) through the Line 1 CT.
- 3. Connect J20 (Relay1) to Line 1 load.
- 4. Connect Line 1 CT's secondary to J14 (burden resistor).
- 5. Connect the AC source Line 2 to J4 and to J31 (Relay2) through the Line 2 CT.
- 6. Connect J30 (Relay1) to Line 1 load.
- 7. Connect Line 2 CT's secondary to J10 (burden resistor).

## **3.2.1 Jumper Position Changes**

Move J23 and J24 jumpers to position CT to use CT2 for sensor slot S1.

#### **J23 Jumper Description**

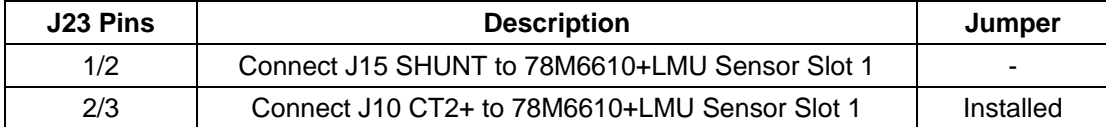

#### **J24 Jumper Description**

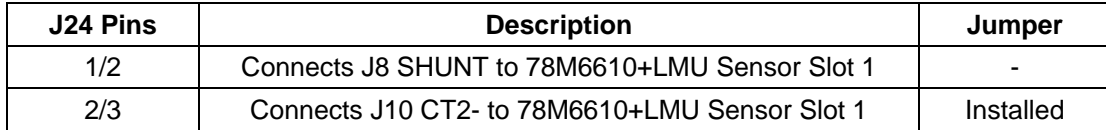

#### **J9 Jumper Description**

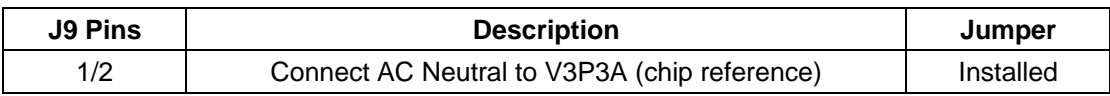

## **3.2.2 Device Configuration**

Use the Configuration tab to map the sensors as shown in the table below. Re-enter the gain value as needed for CT2 into the S1\_GAIN register.

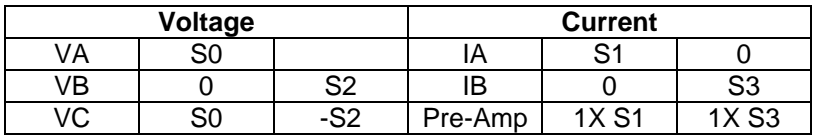

**Note:** The values for VC will not be displayed correctly on the **Power** tab of the provided GUI due to the increased full-scale value of VC. Reported results for measurements derived from VC will be one-half the expected magnitude.

# **4 Hardware Setup: Digital Interface**

## **4.1 Isolated USB Interface**

#### **Switch Description**

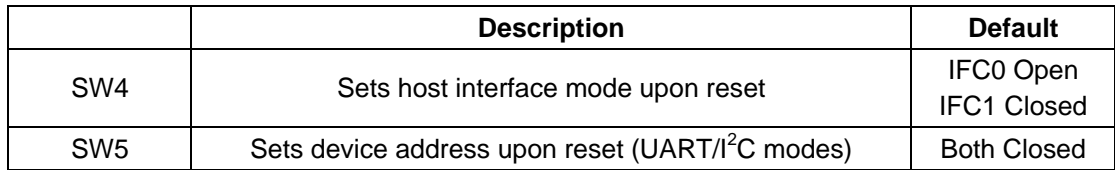

## **J12 Jumper Description**

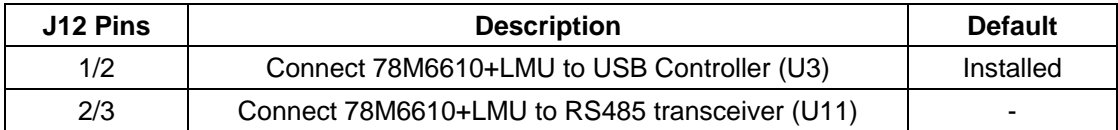

#### **J17 Jumper Description**

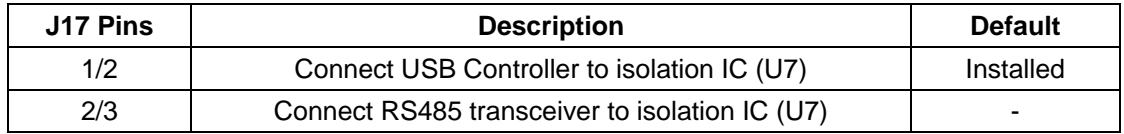

#### **J18 Jumper Description**

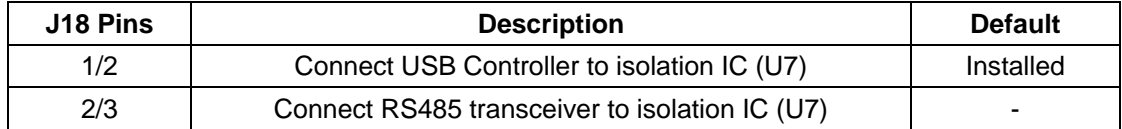

#### **J24A, J24B Jumper Description**

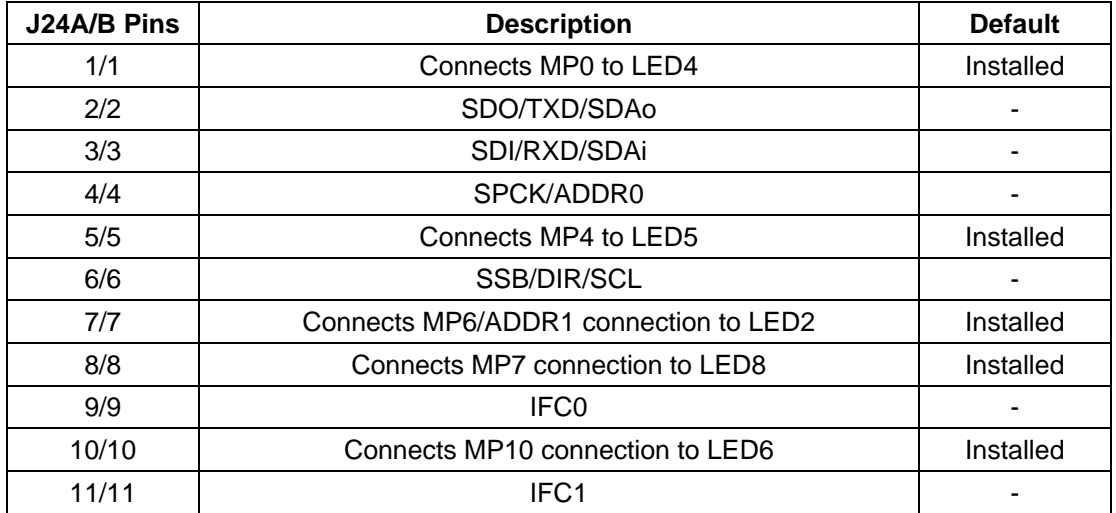

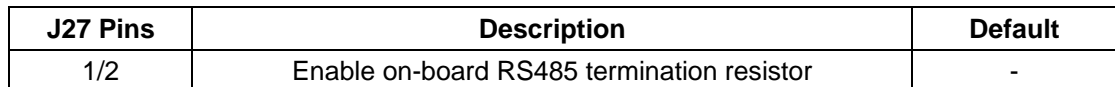

#### **J27 Jumper Description**

#### **J28 Jumper Description**

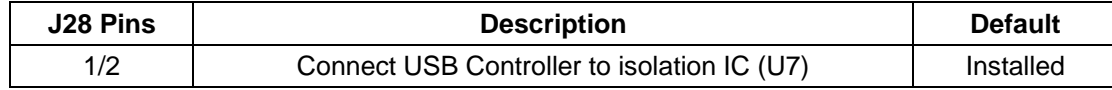

#### **J29 Jumper Description**

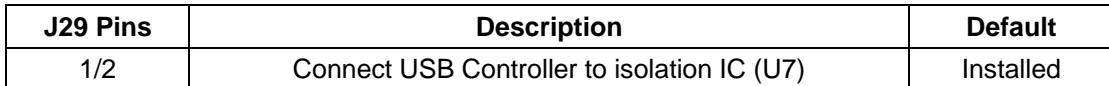

#### **J38 Jumper Description**

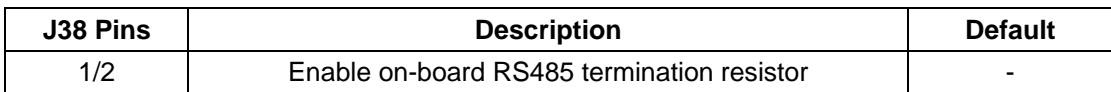

## **4.2 Isolated RS-485 Interface**

The board also includes an isolated RS-485 interface as an alternative to the USB interface. The 78M6610+LMU serial UART is connected to the RS-485 transceiver. Refer to the IC data sheet for details on the serial protocol.

 $\triangleright$  Move J12, J17, and J18 jumpers from position 1-2 to position 2-3 to connect the RS-485 transceiver instead of the USB controller.

The USB cable provides power to the EV board when connected to the PC. If the USB cable not being used +5VDC power must be provided at J16, pins 1 and 6 (+5V and ground, respectively). Do not supply power to JJ16, pin1 AND connect the USB cable to the PC.

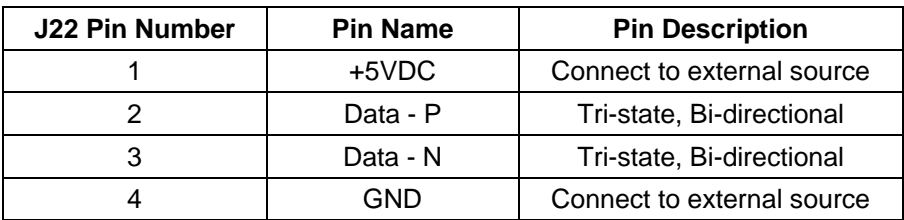

#### **J22 RS-485 Connector Pin Assignment**

## **4.3 Isolated UART, I<sup>2</sup> C, SPI Interfaces**

The native host interfaces of the 78M6610+LMU are made available on the isolated side of the barrier at J16.

# **5 Graphical User Interface (GUI)**

A graphical user interface (GUI) is included on the 78M6610+LMU EV kit CD to facilitate quick evaluation of the 78M6610+LMU energy measurement device. The GUI requires Microsoft.NET Framework 4 on the PC for which the GUI is to execute on. Upon invoking the GUI executable file, an installation wizard may appear if Microsoft.NET Framework 4 is not installed on the PC. Follow the installation wizard instructions, or download Microsoft.NET Framework 4 from the Microsoft website prior to launching the GUI.

## **5.1 GUI Initialization**

The GUI is self-explanatory when used with the *78M6610+LMU Data Sheet*. The user, however, should note the following about the EV kit hardware:

- Serial COM Port:
	- $\triangleright$  Following the installation instructions in Section 2, launch the GUI executable. Click the **Connection** pull-down menu and select **Connect**.

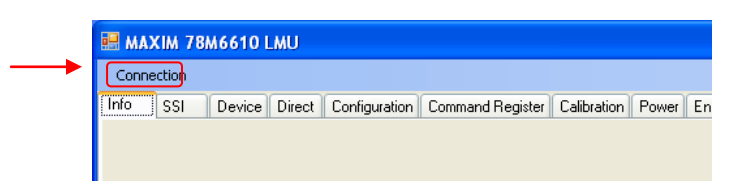

 The **COM Port** / **Baud Rate** box appears. Select the COM port assigned to the EV kit and leave the baud rate set to 38400 (default). Click the **Connect** button.

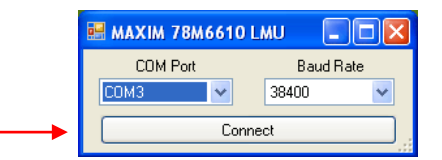

## **5.1.1 SSI Tab**

- SSI ID:
	- Click the **SSI** tab. Use the SSI ID number set by DIP switch 5 (1 and 2 are closed by default) and click **Set Target**. Upon successful communication with the EV kit, a message appears in the message box.

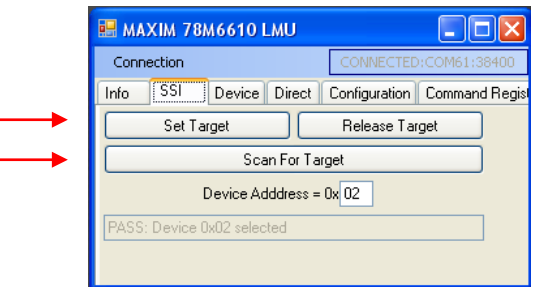

## **5.1.2 Device Tab**

The **Device** tab shows to current firmware build as well as the temperature and line frequency being measured.

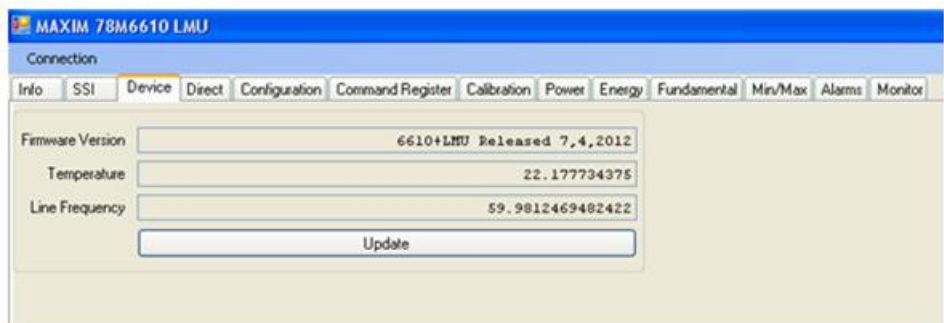

#### **5.1.3 Direct Tab**

The **Direct** tab allows read and write access to all the byte-addressable registers documented in the data sheet. The data can be displayed with the scale factor and units applied for convenience. In the example below, the voltage register is being read, so the volts option is used to display the data.

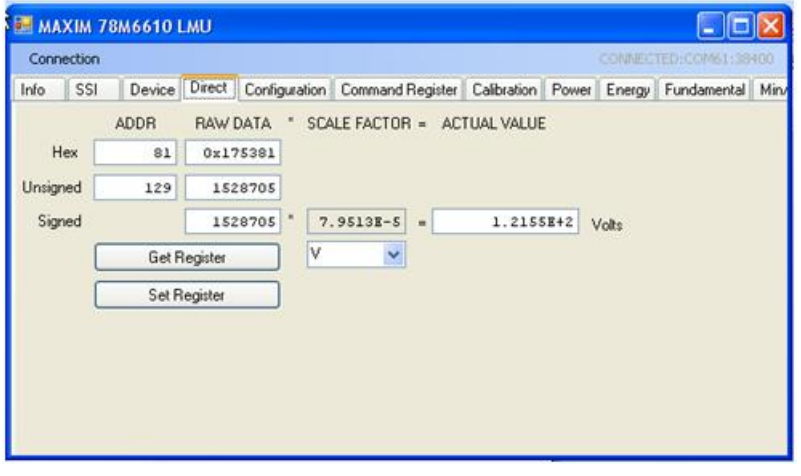

## **5.1.4 Configuration Tab**

The **Configuration** tab is used to set up the sensor interface. Once this is done it can be saved to NVRAM for future use, or programmed to a user-defined configuration and saved. See the **Calibration** tab for saving the settings.

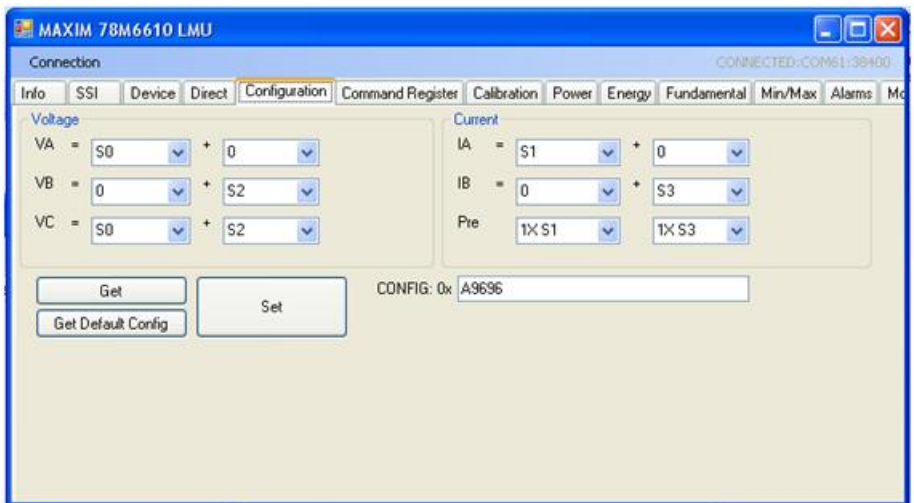

## **5.1.5 Command Register Tab**

The **Command Register** tab is a read/write control tab for manual operation of the command register (0x00). Hex and decimal formats are supported.

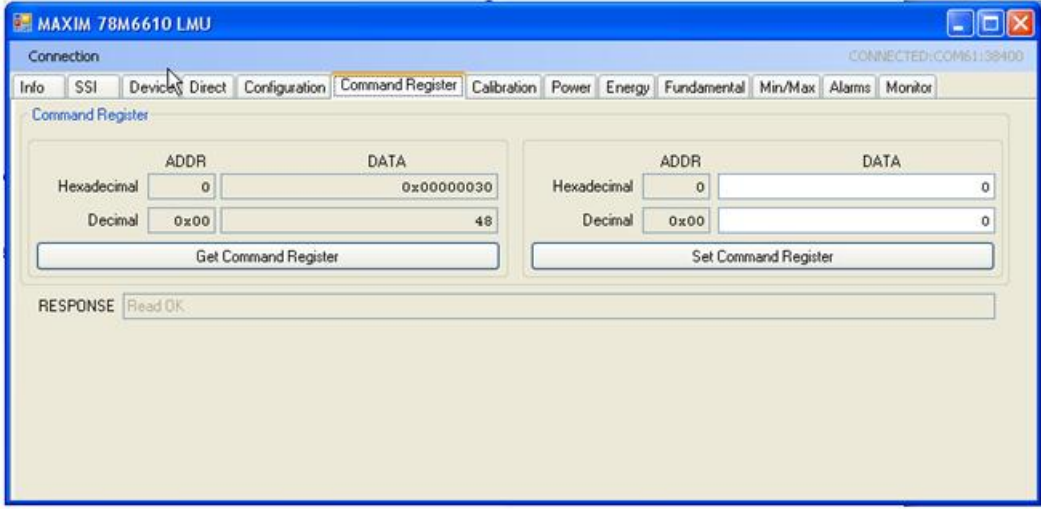

## **5.1.6 Calibration Tab**

The **Calibration** tab is used to configure and execute calibration commands. The calibration targets can be viewed and changed and the scaling parameters are also displayed for convenience.

The calibration and NVRAM are also saved using the provided button.

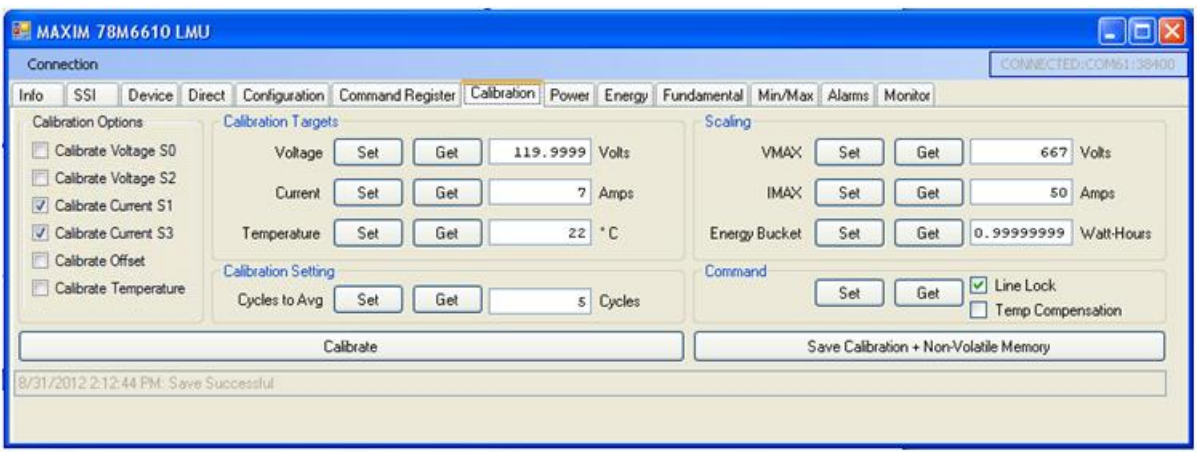

## **5.1.7 Power Tab**

The **Power** tab displays the current power being consumed by the loads. P (active power), Q (reactive power), and S (apparent power) are displayed along with the voltage, current, crest factor, and power factor are also displayed.

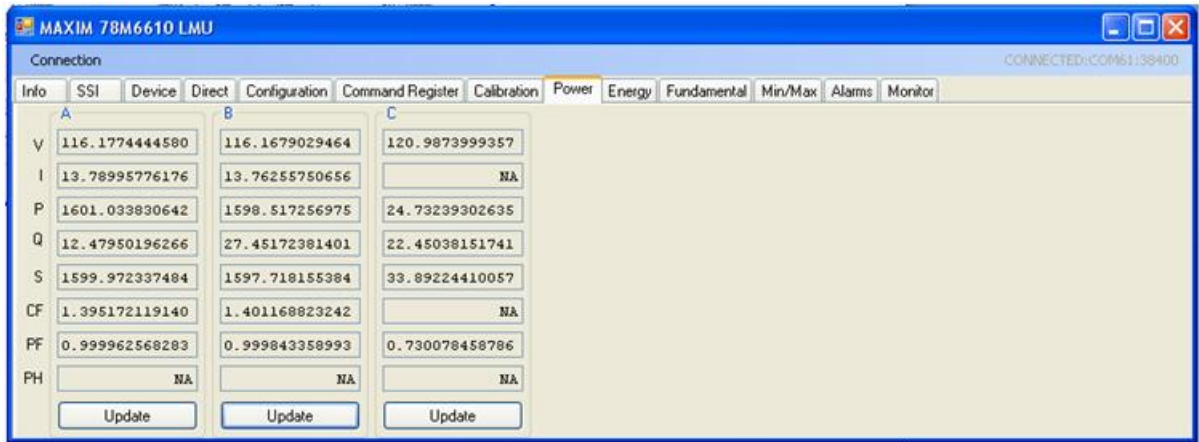

## **5.1.8 Energy Tab**

The **Energy** tab displays the accumulated power both into and out of the load. The pull-down menu is used to select the channel that is being displayed; A, B, or C, and update is used to update the displayed data

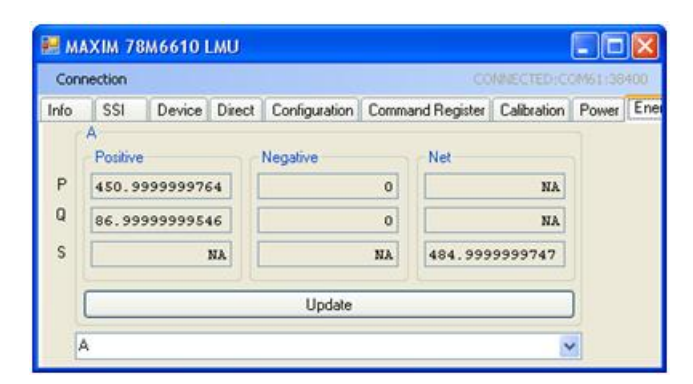

## **5.1.9 Fundamental Tab**

The **Fundamental** tab is used to display the fundamental and harmonic measurements for voltage, current, and power. The harmonics displayed can be selected with the get/set harmonic buttons.

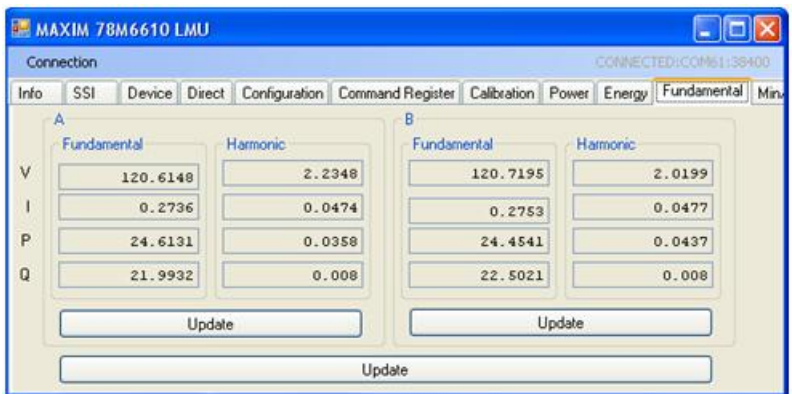

#### **5.1.10 Min/Max Tab**

The **Min/Max** tab is used to display the minimum and maximum measurements for the parameters selected in the **Word Addr** column. The units can be selected with the provided pull-down menu and the most recent measurements are updated using the get buttons. All the measurements are reset with the reset button.

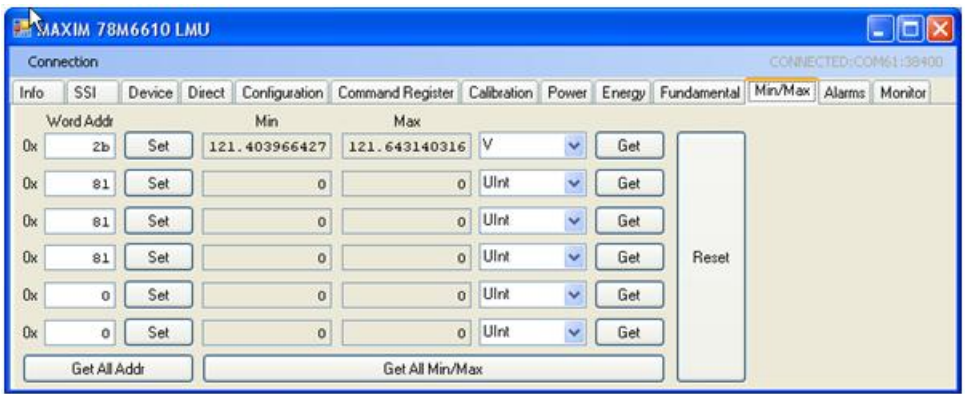

## **5.1.11 Alarms Tab**

The **Alarms** tab is a user-definable display of whatever parameters are required in a particular application. The alarms are described in detail in Sections 2.11 and 2.12 of the *78M6610+LMU Data Sheet*.

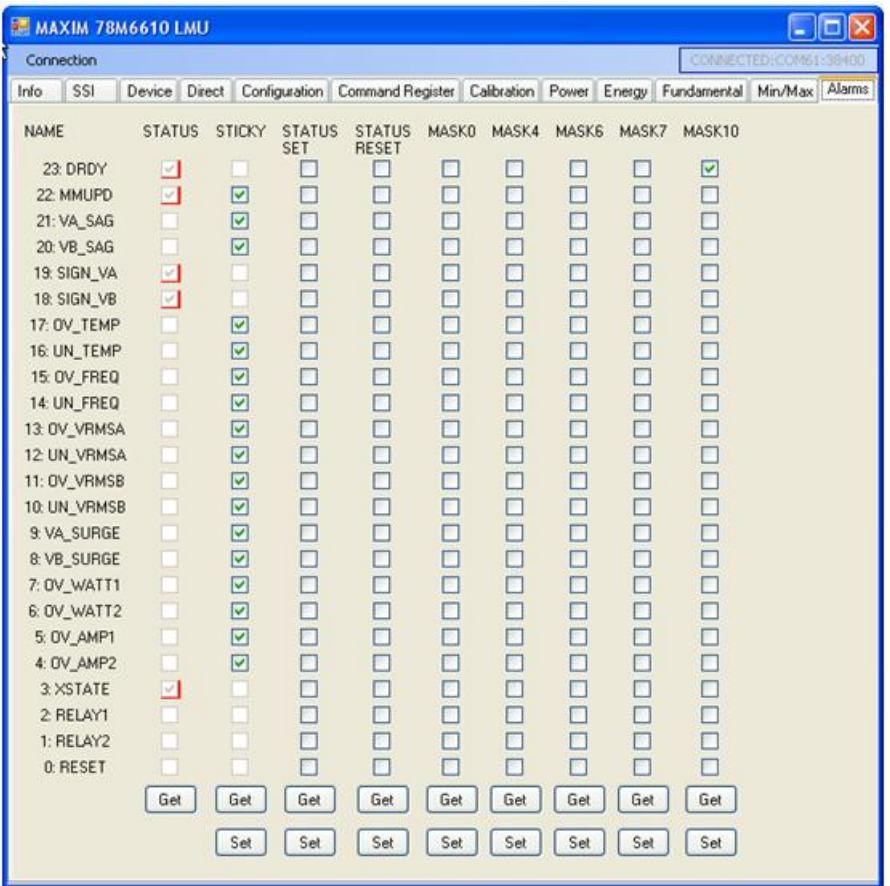

## **5.1.12 Monitor Tab**

The **Monitor** tab is a running record of all the communications between the GUI and the target 78M6610+LMU. A log file can be generated to save the transactions for later analysis.

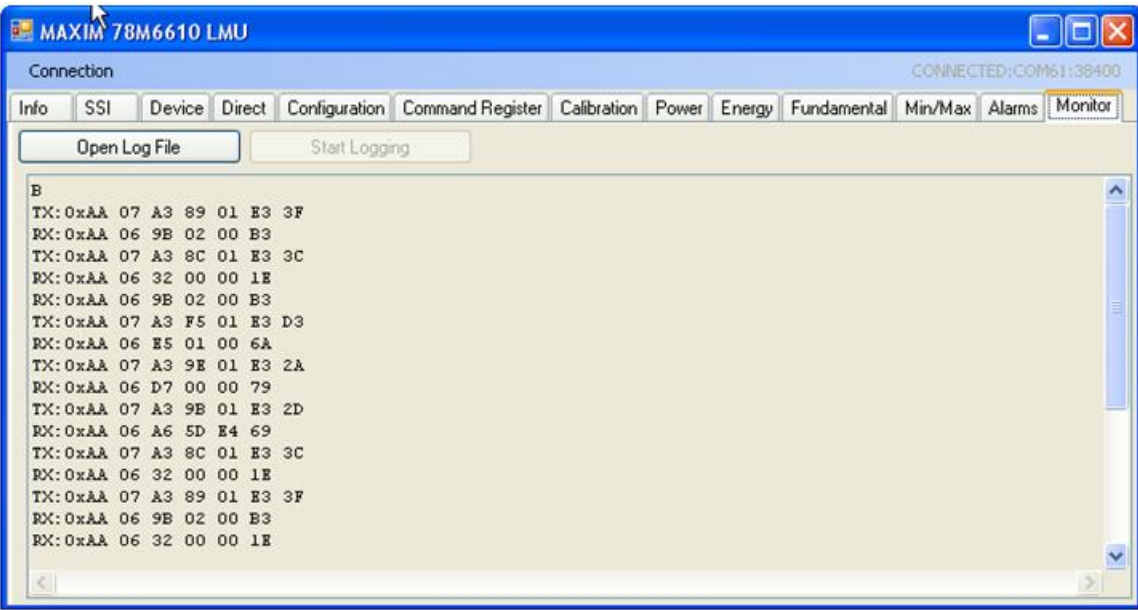

# **6 Alternate Sensor Configurations**

## **6.1 Split-Phase Using Shunt (On Neutral) and One CT (On Line)**

In this configuration, neutral is measured instead of Line 2. Results for Line 2 are indirectly calculated from the measurements on Line 1 and Neutral.

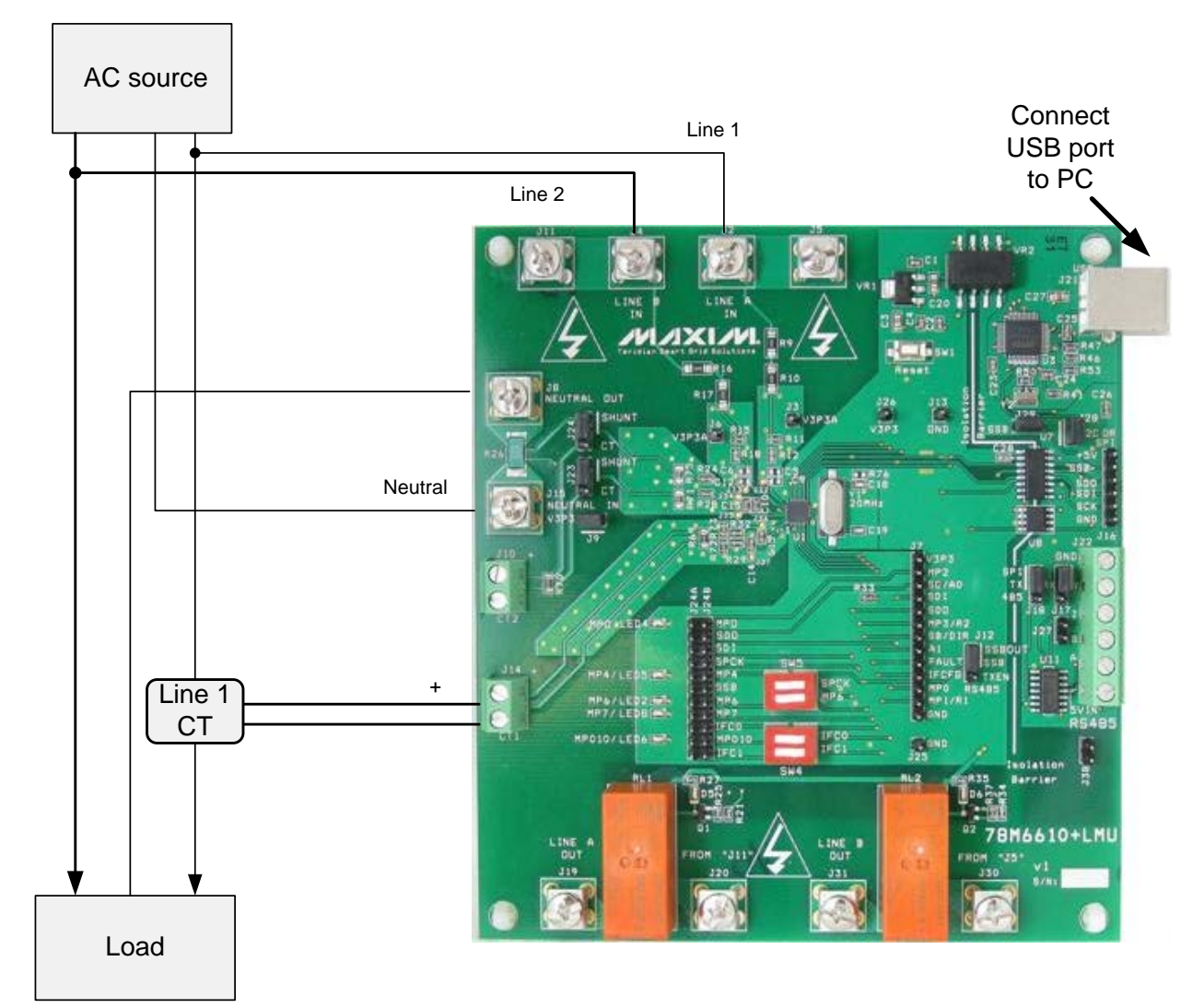

- 1. Connect the AC source Neutral output to J15.
- 2. Connect J8 to Load's Neutral input.
- 3. Connect the AC source Line 1 output to J2 and to Load's Line 1 input.
- 4. Feed Line 1 through the CT.
- 5. Connect Line 1 CT's secondary to J14 (burden resistor).
- 6. Connect the AC source Line 2 output to J4 and the Load's Line 2 input.

## **6.1.1 Jumper Position Changes**

Move J23 and J24 jumpers to position CT to use CT2 and remove jumper at J9.

#### **J23 Jumper Description**

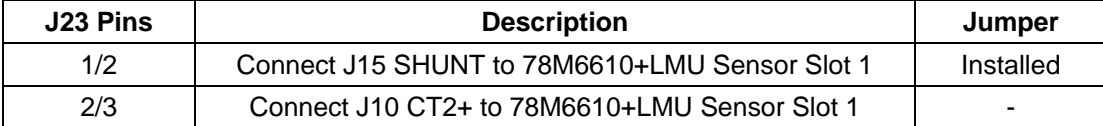

#### **J24 Jumper Description**

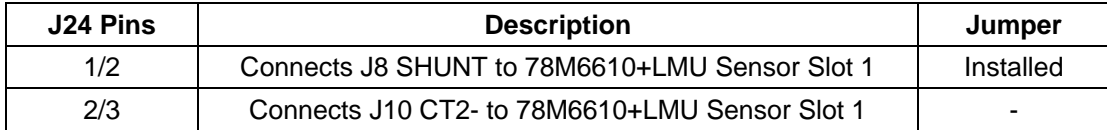

#### **J9 Jumper Description**

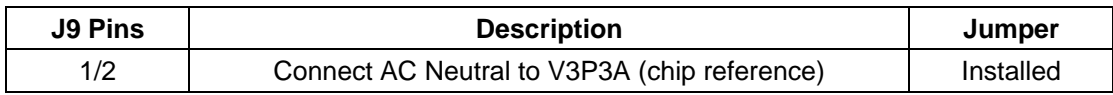

## **6.1.2 Device Configuration**

Use the **Configuration** tab to map the sensors as shown in the table below. Re-enter the gain value for CT2 (located on bottom of board) into the S1\_GAIN register if needed.

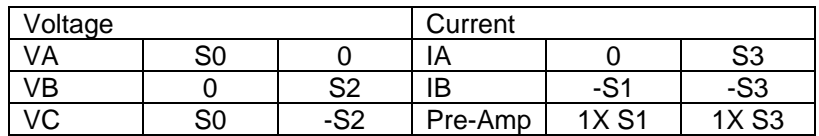

**Note:** The values for VC and IB will not be displayed correctly on the **Power** tab of the provided GUI due to the increased full-scale values of VC and IB. Reported results for measurements derived from VC and IB will be one-half the expected magnitude.

## **6.2 Pseudo-Isolated Single-Phase Measurements Using CTs**

In this diagram, the two voltage inputs are used to measure a single 2-wire interface for a high-impedance resistive isolation between AC and the 78M6610+LMU.

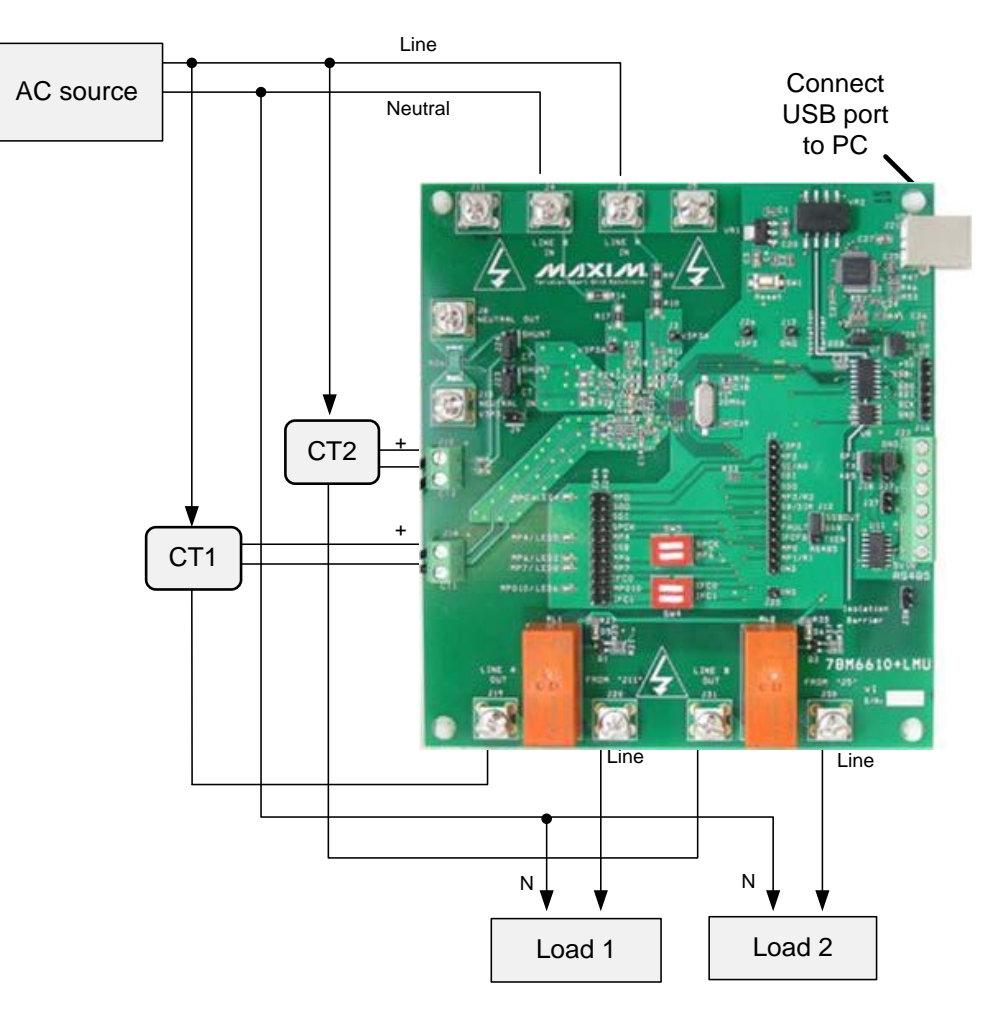

## **Figure 3: 78M6610+LMU Evaluation Board Connections**

- 1. Connect the AC source Neutral to J4 and the load(s).
- 2. Connect the AC source Line to J2 and to J19 (Relay1) through the Line 1 CT.
- 3. Connect J20 (Relay1) to Line 1 load.
- 4. Connect Line 1 CT's secondary to J14 (burden resistor).

## **If measuring a second load:**

- 5. Connect the AC source Line to J31 (Relay2) through the Line 2 CT.
- 6. Connect J30 (Relay1) to Line 1 load.
- 7. Connect Line 2 CT's secondary to J10 (burden resistor).

## **6.2.1 Jumper Position Changes**

Move J23 and J24 jumpers to position CT to use CT2 and remove jumper at J9.

#### **J23 Jumper Description**

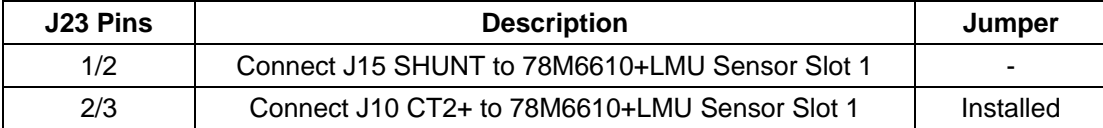

#### **J24 Jumper Description**

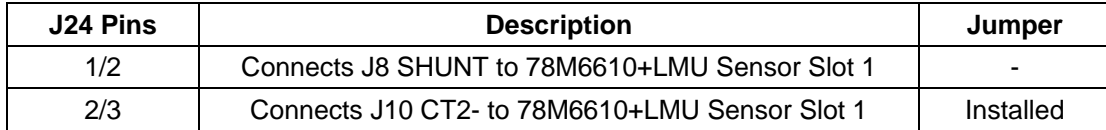

#### **J9 Jumper Description**

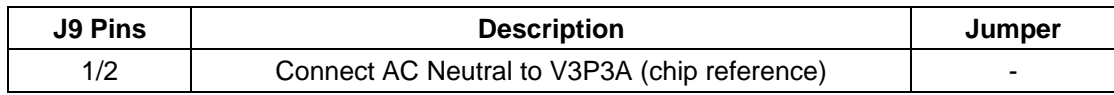

#### **6.2.2 Device Configuration**

Use the **Configuration** tab to map the sensors as shown in the table below. Re-enter the gain value for CT2 (located on bottom of board) into the S1\_GAIN register if needed.

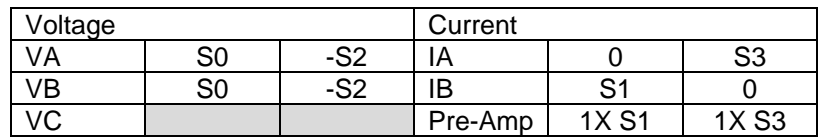

**Note:** The values will not be displayed correctly on the **Power** tab of the provided GUI due to the increased full-scale value of the voltages. Reported results for measurements will be one-half the expected magnitude.

78M6610+LMU Evaluation Kit User Manual

## **7 Hardware Design Information**

This section includes the schematics, bill of materials, and PCB layouts for the 78M6610+LMU EV board.

## **7.1 Board Schematics**

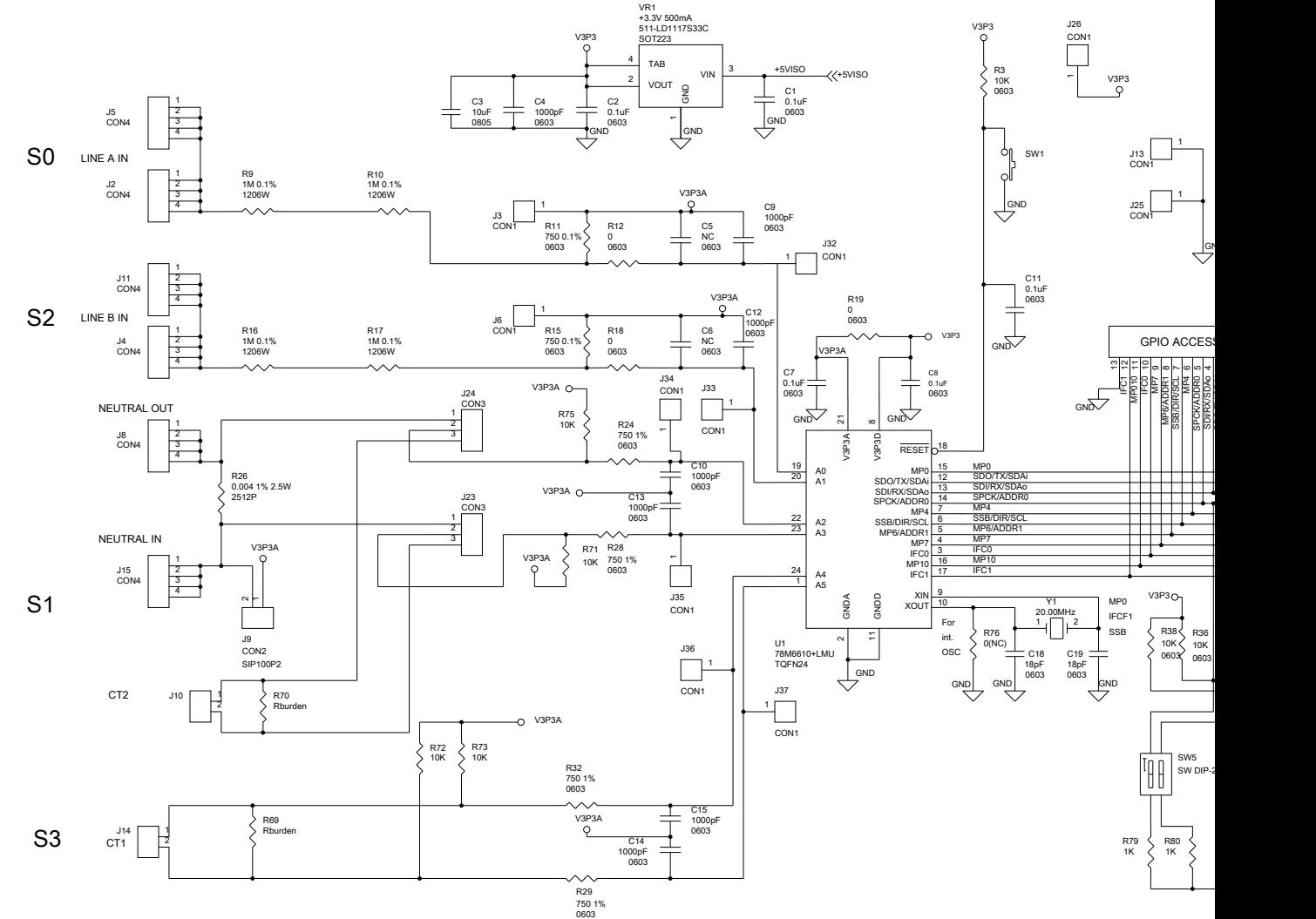

**Figure 4: 78M6610+LMU Evaluation Board Electrical Schematic (1 of 4)**

#### 78M6610+LMU Ev

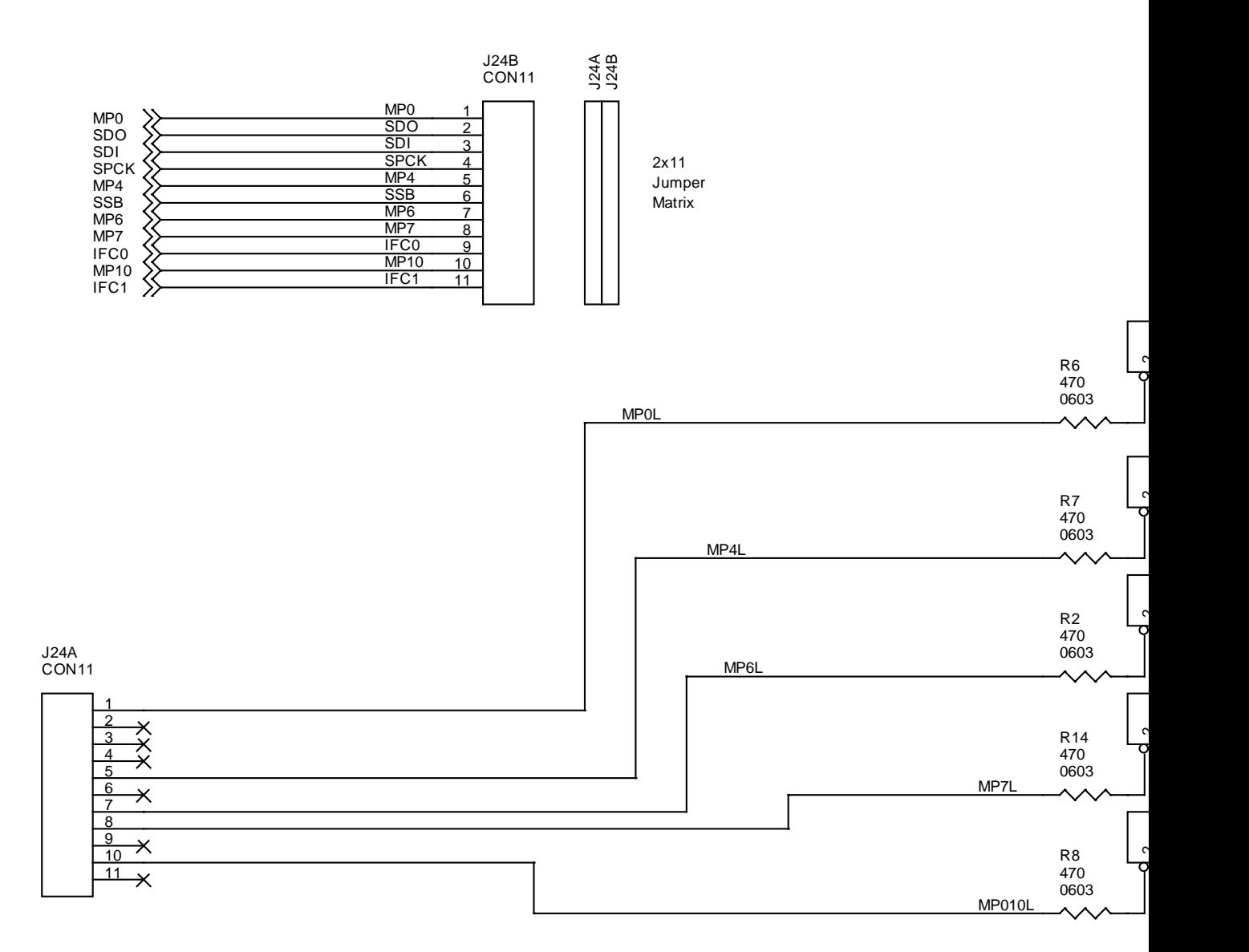

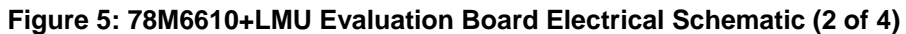

#### 78M6610+LMU Evaluation Kit User Manual

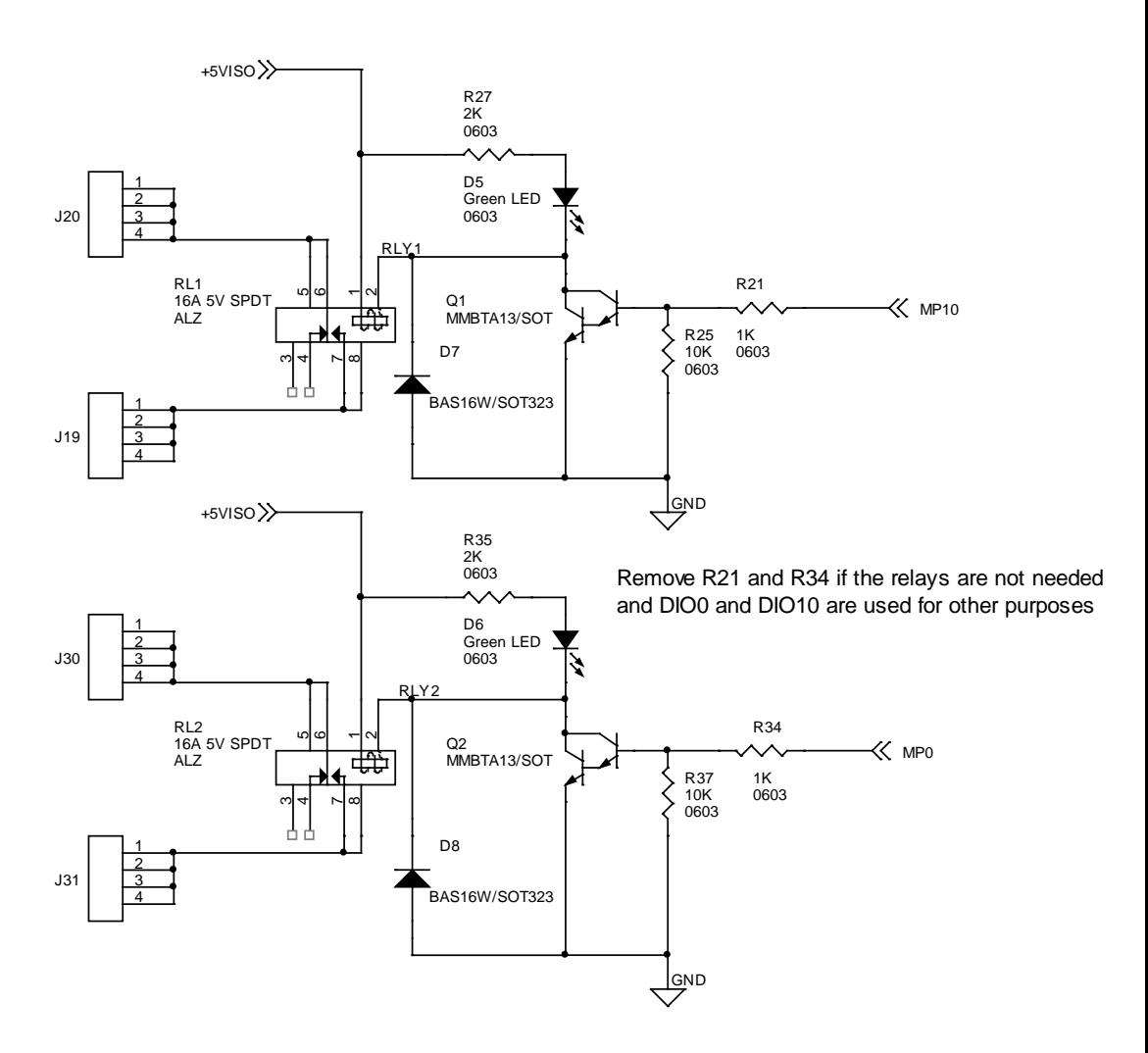

**Figure 6: 78M6610+LMU Evaluation Board Electrical Schematic (3 of 4)**

#### 78M6610+LMU Ev

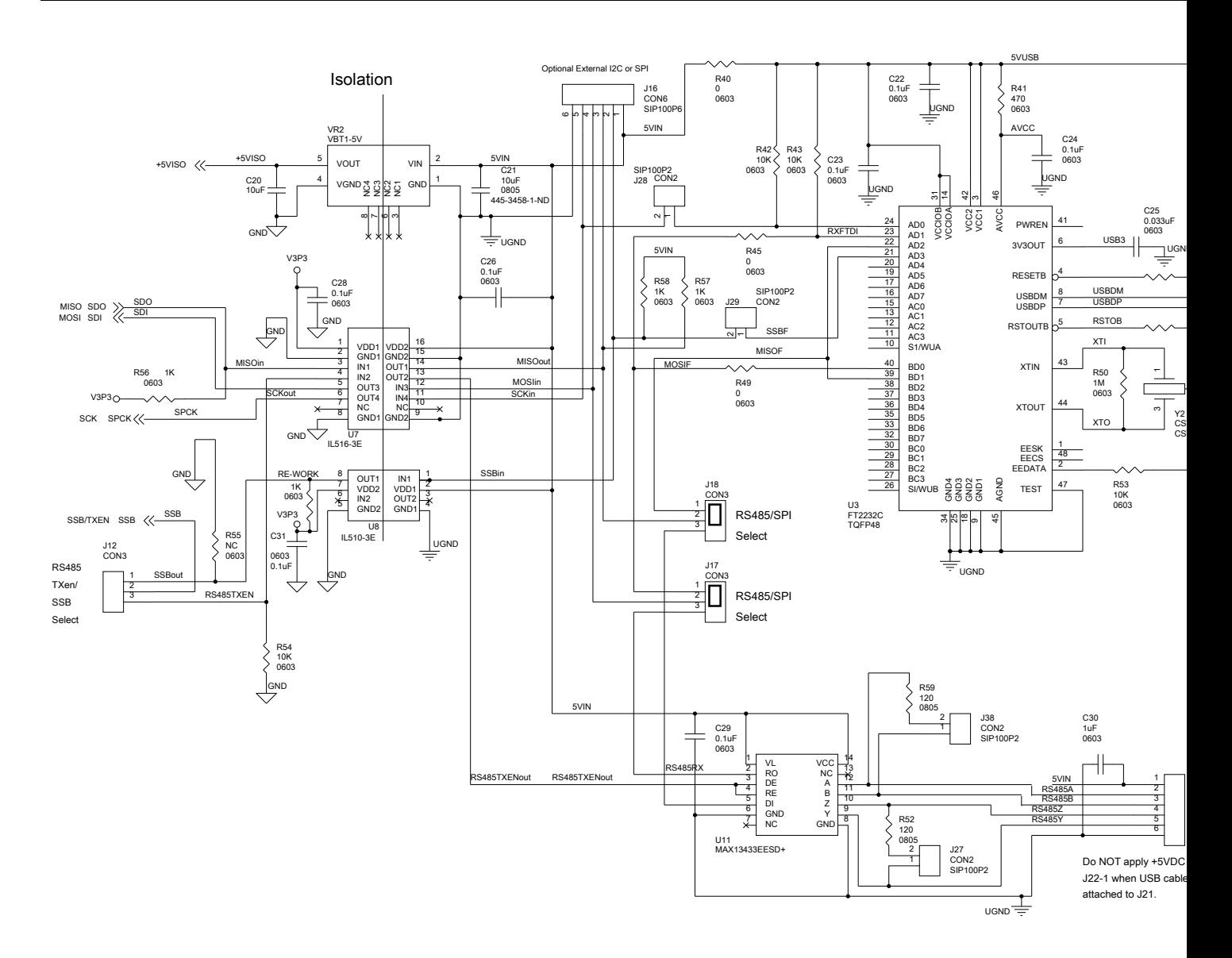

**Figure 7: 78M6610+LMU Evaluation Board Electrical Schematic (4 of 4)**

## **7.2 Bill of Materials**

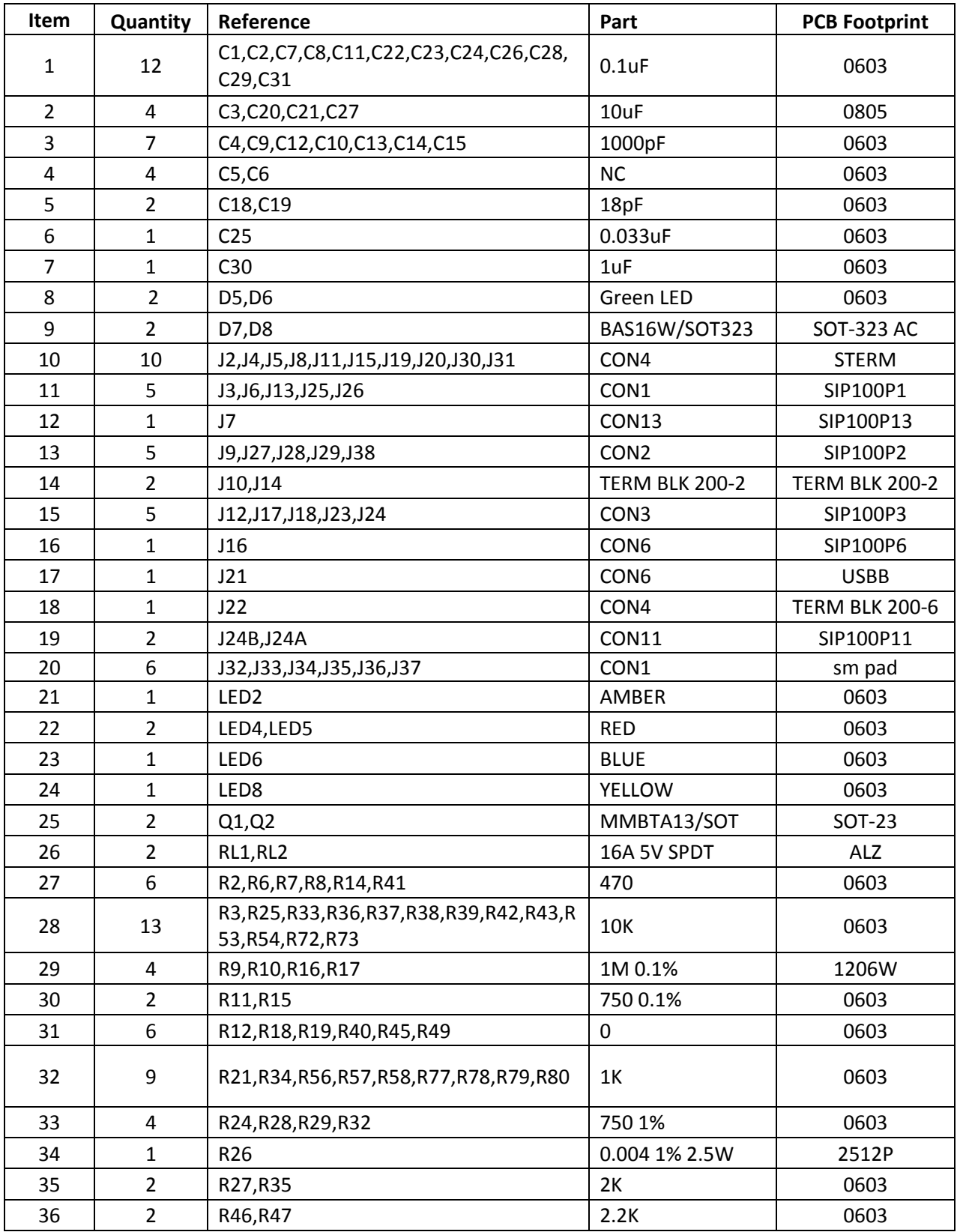

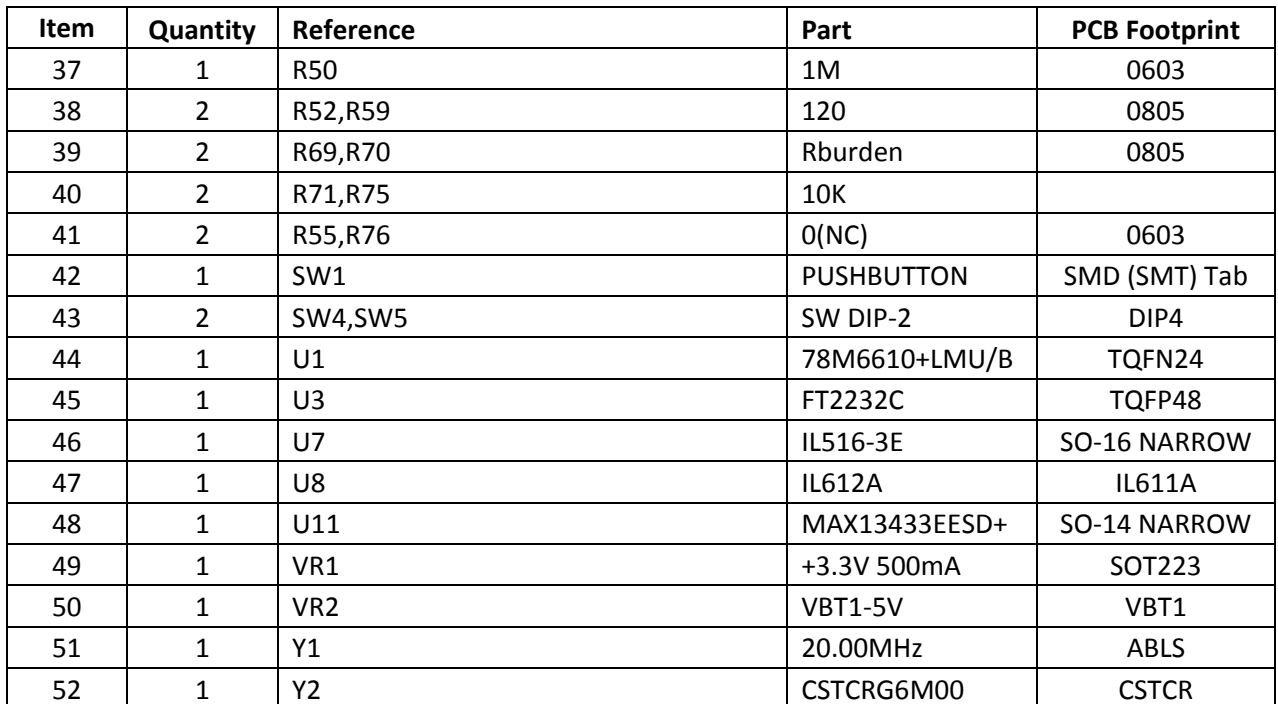

## **7.3 PCB Layout**

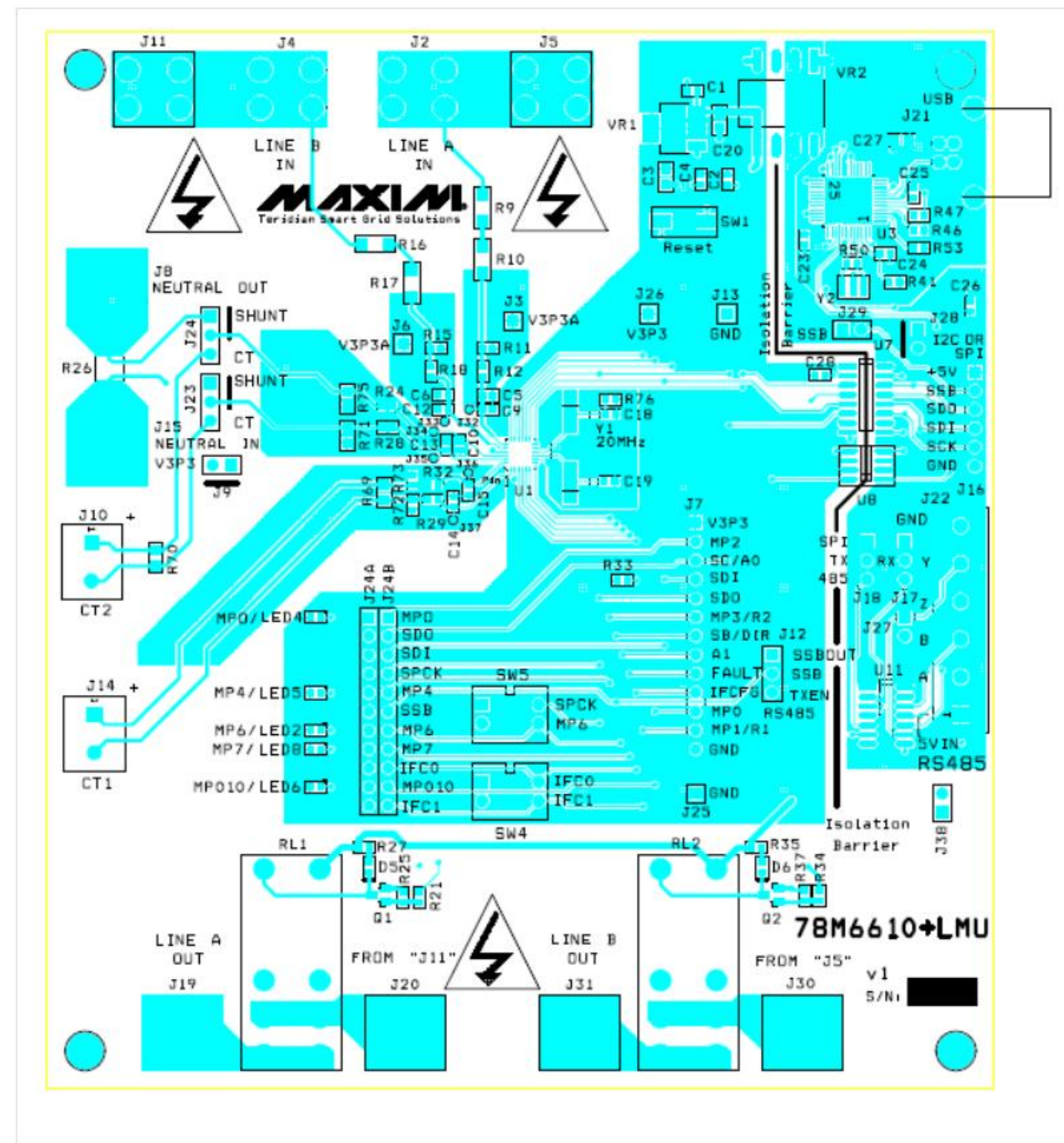

**Figure 8: 78M6610+LMU Evaluation Board PCB Top View**

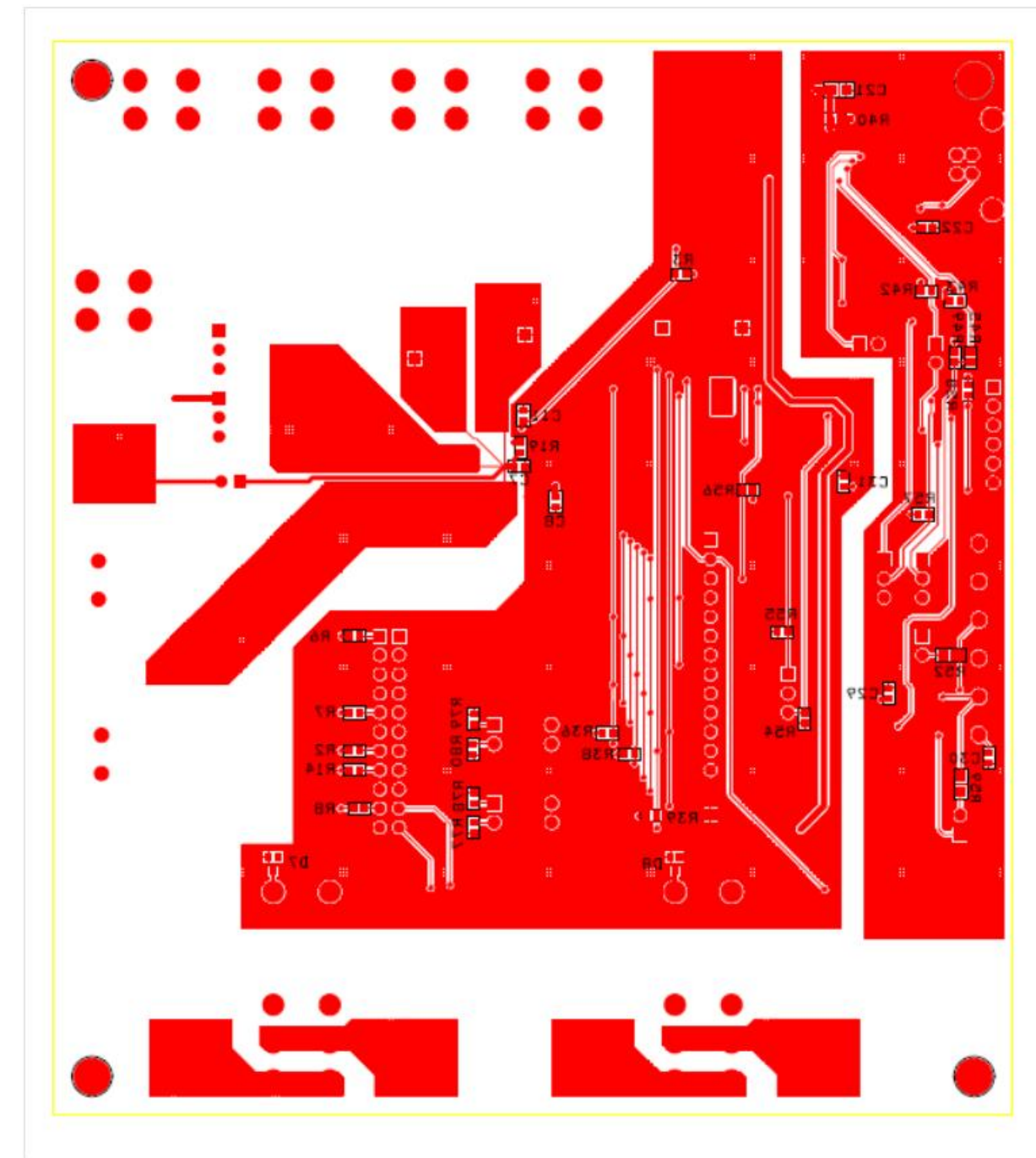

**Figure 9: 78M6610+LMU Evaluation Board PCB Bottom View**

# **8 Contact Information**

For more information about Maxim Integrated products or to check the availability of the 78M6610+LMU, contact technical support at **www.maximintegrated.com/support**.

## **Revision History**

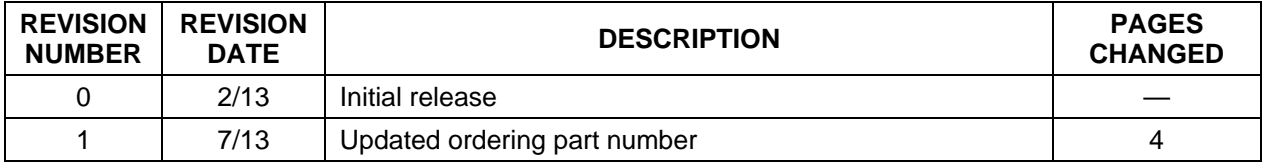

# **X-ON Electronics**

Largest Supplier of Electrical and Electronic Components

*Click to view similar products for* [Development Boards & Kits - Other Processors](https://www.x-on.com.au/category/embedded-solutions/engineering-tools/embedded-development-tools/embedded-processor-development-kits/development-boards-kits-other-processors) *category:*

*Click to view products by* [Maxim](https://www.x-on.com.au/manufacturer/maxim) *manufacturer:* 

Other Similar products are found below :

[EVB-MEC1418MECC](https://www.x-on.com.au/mpn/microchip/evbmec1418mecc) [20-101-1252](https://www.x-on.com.au/mpn/digiinternational/201011252) [CC-ACC-18M433](https://www.x-on.com.au/mpn/digiinternational/ccacc18m433) [STM8S/32-D/RAIS](https://www.x-on.com.au/mpn/stmicroelectronics/stm8s32drais) [RTK0EN0001D01001BZ](https://www.x-on.com.au/mpn/renesas/rtk0en0001d01001bz) [MAXQ622-KIT#](https://www.x-on.com.au/mpn/maxim/maxq622kit) [YR0K50571MS000BE](https://www.x-on.com.au/mpn/renesas/yr0k50571ms000be) [QB-R5F104PJ-TB](https://www.x-on.com.au/mpn/renesas/qbr5f104pjtb) [CC-ACC-ETHMX](https://www.x-on.com.au/mpn/digiinternational/ccaccethmx) [OV-7604-C7-EVALUATION-BOARD](https://www.x-on.com.au/mpn/microcrystal/ov7604c7evaluationboard) [SK-AD02-D62Q1747TB](https://www.x-on.com.au/mpn/rohm/skad02d62q1747tb) [SK-BS01-](https://www.x-on.com.au/mpn/rohm/skbs01d62q1577tb) [D62Q1577TB](https://www.x-on.com.au/mpn/rohm/skbs01d62q1577tb) [ST7MDT1-EMU2](https://www.x-on.com.au/mpn/stmicroelectronics/st7mdt1emu2) [GROVE BASE KIT FOR RASPBERRY PI](https://www.x-on.com.au/mpn/seeedstudio/grovebasekitforraspberrypi) [CY8CKIT-143A](https://www.x-on.com.au/mpn/infineon/cy8ckit143a) [RASPBERRY PI PICO](https://www.x-on.com.au/mpn/raspberrypi/raspberrypipico) [EK-MPC5744P](https://www.x-on.com.au/mpn/nxp/ekmpc5744p) [KITAURIXTC234TFTTOBO1](https://www.x-on.com.au/mpn/infineon/kitaurixtc234tfttobo1) [ENW89854AXKF](https://www.x-on.com.au/mpn/panasonic/enw89854axkf) [ENWF9201AVEF](https://www.x-on.com.au/mpn/panasonic/enwf9201avef) [QB-R5F104LE-TB](https://www.x-on.com.au/mpn/renesas/qbr5f104letb) [LV18F V6 64-80-PIN TQFP MCU CARD EMPTY](https://www.x-on.com.au/mpn/mikroelektronika/lv18fv66480pintqfpmcucardempty) [LV-24-33 V6 44-PIN TQFP MCU CARD EMPTY](https://www.x-on.com.au/mpn/mikroelektronika/lv2433v644pintqfpmcucardempty) [LV-24-33 V6 64-PIN TQFP MCU CARD EMPTY](https://www.x-on.com.au/mpn/mikroelektronika/lv2433v664pintqfpmcucardempty) [LV-24-33 V6 80-PIN TQFP 1 MCU](https://www.x-on.com.au/mpn/mikroelektronika/lv2433v680pintqfp1mcucardempty) [CARD EMPTY](https://www.x-on.com.au/mpn/mikroelektronika/lv2433v680pintqfp1mcucardempty) [32X32 RGB LED MATRIX PANEL - 6MM PITCH](https://www.x-on.com.au/mpn/mikroelektronika/32x32rgbledmatrixpanel6mmpitch) [3.3 - 5 VTRANSLATOR](https://www.x-on.com.au/mpn/mikroelektronika/335vtranslator) [READY FOR XMEGA CASING \(WHITE\)](https://www.x-on.com.au/mpn/mikroelektronika/readyforxmegacasingwhite) [RELAY4 BOARD](https://www.x-on.com.au/mpn/mikroelektronika/relay4board) [ETHERNET CONNECTOR](https://www.x-on.com.au/mpn/mikroelektronika/ethernetconnector) [RFID CARD 125KHZ - TAG](https://www.x-on.com.au/mpn/mikroelektronika/rfidcard125khztag) [RFID READER](https://www.x-on.com.au/mpn/mikroelektronika/rfidreader) [RFM12B-DEMO](https://www.x-on.com.au/mpn/hopemicroelectronics/rfm12bdemo) [MAROON](https://www.x-on.com.au/mpn/nicai-systems/maroon) [3G CLICK](https://www.x-on.com.au/mpn/mikroelektronika/3gclickforeuropeandaustralia) [\(FOR EUROPE AND AUSTRALIA\)](https://www.x-on.com.au/mpn/mikroelektronika/3gclickforeuropeandaustralia) [MAX232](https://www.x-on.com.au/mpn/mikroelektronika/max232) [MAX3232 BOARD](https://www.x-on.com.au/mpn/mikroelektronika/max3232board) [ARTY S7-50](https://www.x-on.com.au/mpn/digilent/artys750) [TINKERKIT HALL SENSOR](https://www.x-on.com.au/mpn/arduino/tinkerkithallsensor) [TOUCHPANEL](https://www.x-on.com.au/mpn/mikroelektronika/touchpanel) [TOUCHPANEL CONTROLLER](https://www.x-on.com.au/mpn/mikroelektronika/touchpanelcontroller) [MIKROBOARD FOR AVR WITH ATMEGA128](https://www.x-on.com.au/mpn/mikroelektronika/mikroboardforavrwithatmega128) [MIKROBOARD FOR PSOC WITH CY8C27643](https://www.x-on.com.au/mpn/mikroelektronika/mikroboardforpsocwithcy8c27643) [MIKROBUS CAPE](https://www.x-on.com.au/mpn/mikroelektronika/mikrobuscape) [MIKRODRIVE](https://www.x-on.com.au/mpn/mikroelektronika/mikrodrive) [MIKROETH 100 BOARD](https://www.x-on.com.au/mpn/mikroelektronika/mikroeth100board) [MIKROLAB FOR 8051 L](https://www.x-on.com.au/mpn/mikroelektronika/mikrolabfor8051l) [MIKROPROG TO ST-LINK V2 ADAPTER](https://www.x-on.com.au/mpn/mikroelektronika/mikroprogtostlinkv2adapter) [BANANA PI GPIO EXTEND MODULE](https://www.x-on.com.au/mpn/sinovoip/bananapigpioextendmodule) [BATTERY BOOST SHIELD BOARD](https://www.x-on.com.au/mpn/mikroelektronika/batteryboostshieldboard)